# <sup>1</sup>Расчеты в среде Mathcad

## (практикум) Мастяница В.С.

Лабораторный практикум для аспирантов и студентов экономического факультета

### **Начальные сведения**

Mathcad является программным средством, предназначенным для выполнения математических расчетов. Вид уравнений на экране Mathcad совпадает с привычной математической записью. Как в электронных таблицах, любое изменение содержимого рабочего документа Mathcad вызывает обновление всех зависимых результатов, в том числе перерисовку графиков. Текстовый процессор Mathcad поддерживается множеством шрифтов.

Mathcad имеет свою справочную систему. Обращение к справочной системе: клавиша [F1]; меню HELP; комбинация [Shift]+[F1] - для открытия контекстной, т.е. обозначенной указателем, справки по теме.

Mathcad позволяет размещать в одном рабочем документе текст, математические формулы и графики. Основные приемы работы в среде Mathcad такие же, как и в любом приложении Windows.

Текстовые области можно размещать в любом месте документа командой меню Insert/Text Region или вводом с клавиатуры символа ["].

Для ввода математических формул и графиков можно применять панели (палитры) кнопок и клавиатуру. Панели приведены на следующем рисунке.

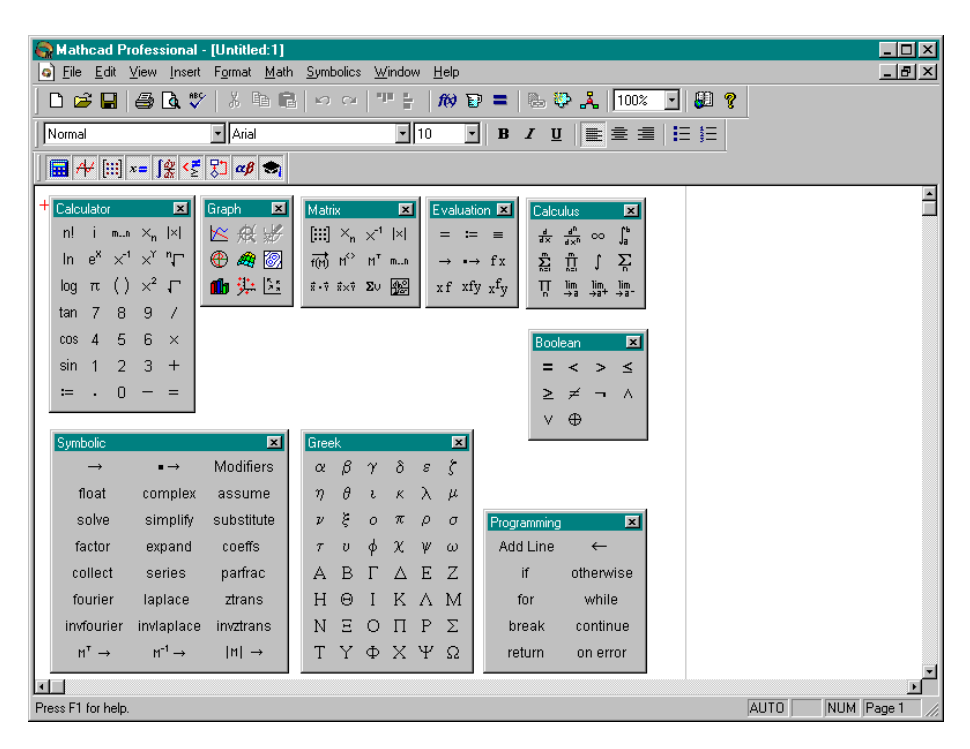

**Рис. 1** 

### 1 **Вычисления.**

### **Создание формул**

Mathcad выполняет расчеты по формулам, которые близки к естественной математической символике. Формула - это математическое выражение, которое состоит из операндов, соединенных знаками математических операций. Операндами могут быть числа, переменные, встроенные и определенные пользователем функции.

Для ввода формул можно использовать пиктограммы всевозможных меню из математической панели инструментов. Пиктограммы позволяют вводить знаки математической символики, греческие буквы, графические и текстовые блоки следующим образом :

- указать позицию ввода: указатель мыши переместить в нужное место экрана и щелкнуть левой кнопкой, в результате это место отметится крестиком;
- выбрать нужную пиктограмму и щелкнуть на ней левой кнопкой мыши (объект, обозначенный на пиктограмме, появится на месте крестика ).

Математические выражения имеют строго определенную структуру. Выражения не просто печатаются, а строятся по правилам старшинства операций и другим дополнительным правилам, которые упрощают ввод знаменателей, показателей степени, выражений в радикалах. Скобки вставляются везде, где это необходимо, чтобы указать нужный порядок вычислений. Ключевым шагом в построении и редактировании формул является заключение части выражения в выделяющую рамку. При этом, то, что заключено в выделяющую рамку, становится операндом следующего вводимого оператора. Управлять выделяющей рамкой можно мышью, клавишами управления курсором и клавишей [Space].

При редактировании необходимо следить за правильным размещением выделяющей рамки. Если нужно вставить оператор перед существующим выражением, то его заключают в рамку и нажимают клавишу [Ins].

### **Числа**

Mathcad выполняет вычисления над вещественными и комплексными числами. Числа можно задавать в десятичной, восьмеричной и шестнадцатиричной системах счисления. Признаком восьмеричных чисел является латинская буква о, шестнадцатиричных чисел - буква h. Для обозначения мнимой единицы в комплексных числах используются буквы i или j. Пользователь может выбрать обозначение мнимой единицы по своему усмотрению. Для этого нужно использовать главное меню Format/Number. Нельзя использовать для обозначения мнимой единицы буквы i или j сами по себе. Следует печатать 1i или 1j. Чтобы ввести числа в экспоненциальном представлении, нужно умножить мантиссу на степень десяти.

### **Пример.**

769.07 -22.34578  $1.237·10<sup>4</sup>$ 156о - восьмеричное число 4ABh - шестнадцатиричное число 47.09-0.7i - комплексное число

В вычислениях можно использовать числа, представленных в различных системах счислениях. Систему счисления числового результата можно установить командой Format/ Number.

#### **Пример.**

156o +12=122 156o +12=172o 14h+156o=13о 14h+156o=82h  $14h+156o=202o$ 

#### Переменные

При помощи переменных обозначаются скалярные величины, векторы, матрицы и функции. Имена переменных могут быть любой длины и состоять из латинских, греческих букв, цифр от 0 до 9, символа подчеркивания, символа процента, символа бесконечности ( $\infty$ ). Переменная может быть набрана в любом шрифте, но все символы одного имени должны быть набраны одним шрифтом. Mathcad различает имена, набранные в разных регистрах и в разных шрифтах, например, F, f и курсивное *f* обозначают различные переменные.

Имя не может начинаться с цифры, символа подчеркивания (), символа процента (%), или символа штриха (`); символ бесконечности ( $\infty$ ) может быть только первым символом в имени. Пример.

 $n\%$ A0123  $\alpha\beta$  120  $\mathbf{V}$ **AB** Sum<sub>12</sub> k

В именах можно использовать символ (.). Все символы, набранные после нажатия точки (.), представляют нижний индекс. Например, формулу  $R_a := 11 + R_b$  следует набрать так: R.a : 11 + R.b. Заметим, что набранные таким образом переменные не являются элементами массивов.

Некоторые переменные в пакете Mathcad имеют предопределенные значения. Эти переменные и их значения приведены в следующей таблице.

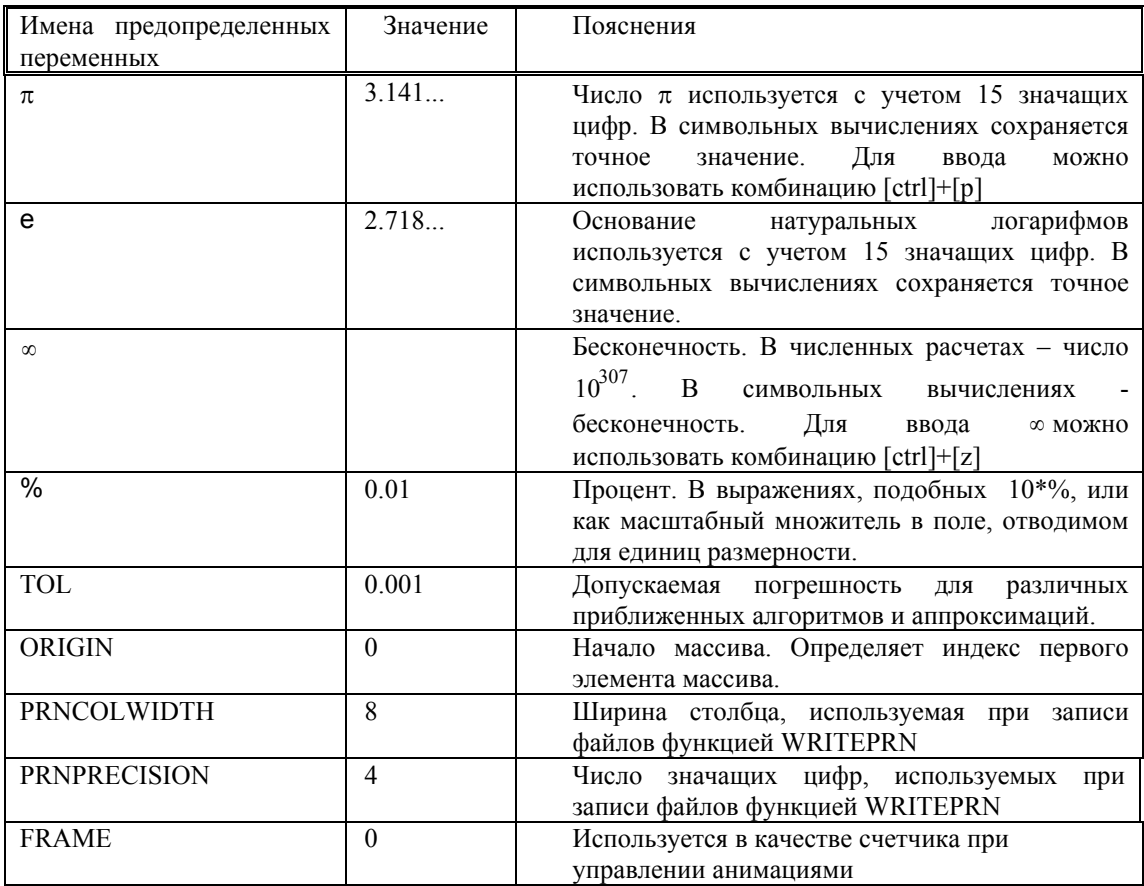

### Операции

Вычисления в Mathcad проводятся через вызов оператора или вызов функции. Операторы вводятся нажатием кнопок с их изображением или комбинацией клавиш. Ниже в таблице приведены основные операторы и способ их задания.

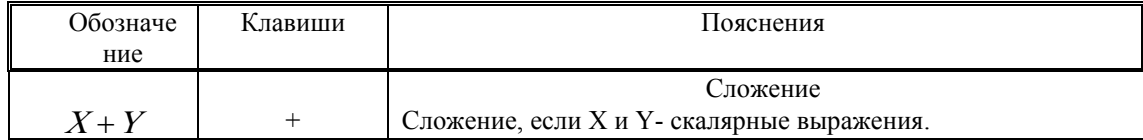

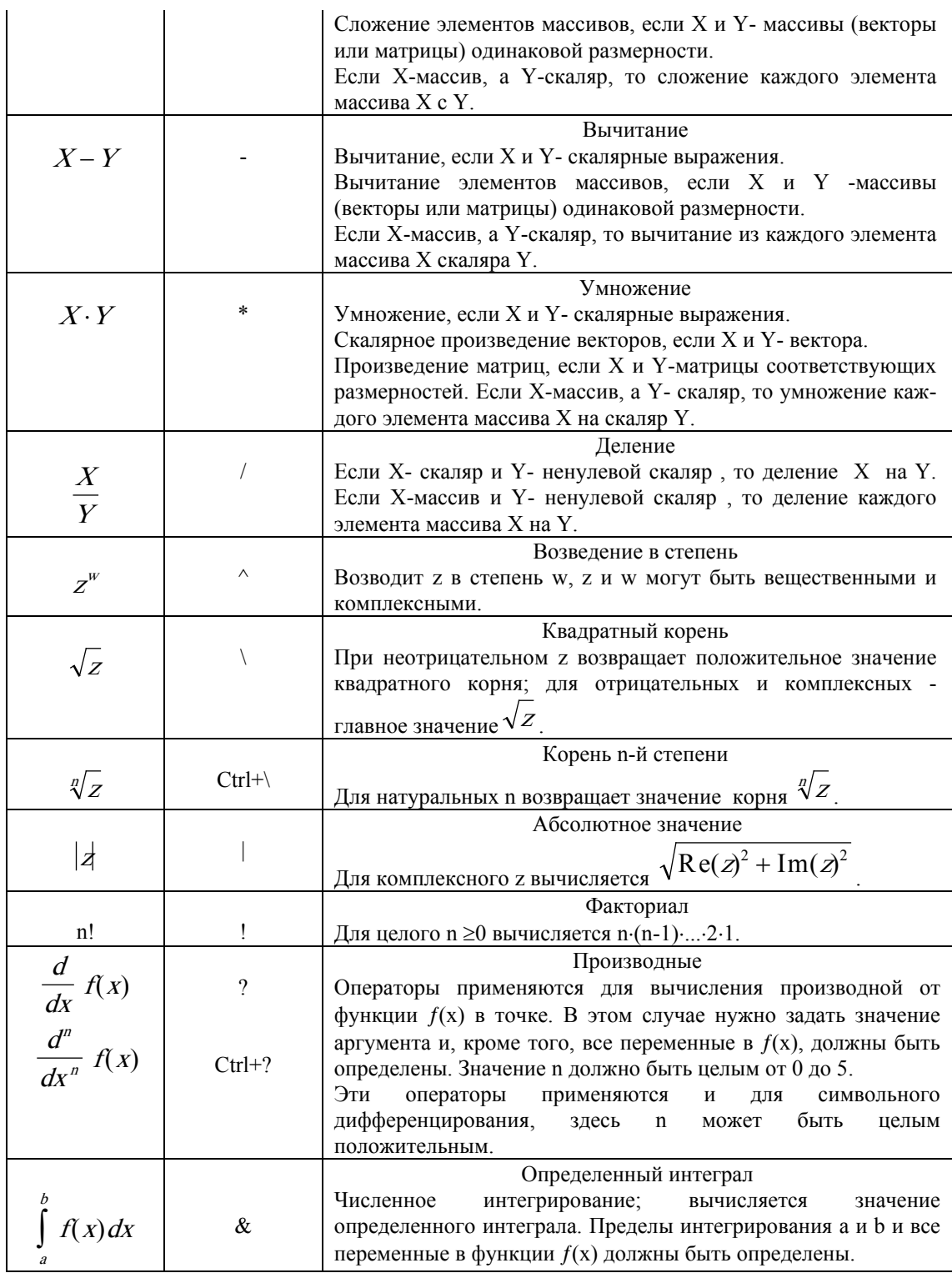

Mathcad допускает использование следующих операций сравнения

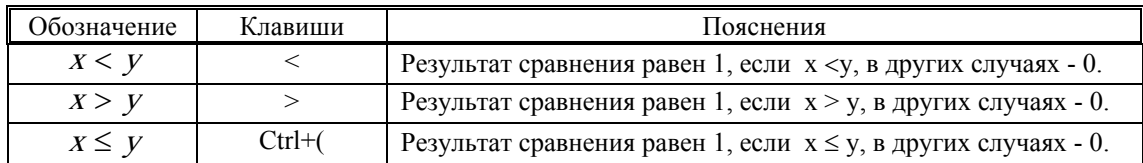

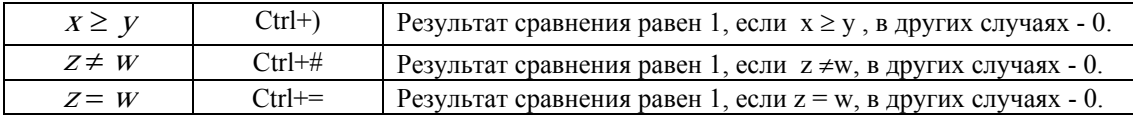

Для операций больше, меньше, больше или равно и меньше или равно операндами могут быть только действительные числа. В случае операций равно и неравно операндами могут быть вещественные, комплексные числа и массивы. Результат операции сравнения равен 1, если операнды таковы, что для них выполняется операция сравнения, и равен 0 в противном случае

### **Операторы присваивания**

Для вычисления значений переменной применяются операторы присваивания, имеющие вид: **<sup>&</sup>lt;имя переменной> <операция присваивания> <выражение>.**

Mathcad имеет в своем распоряжении две операции присваивания: (:=) и (≡). Операция присваивания (:=) появляется, если ввести символ двоеточие (:), а вторая после ввода символа "тильда" (~). Кроме того, для ввода операций присваивания можно применять и пиктограммы из математических панелей инструментов.

Итак, Mathcad имеет два вида оператора присваивания. Разница между ними состоит в следующем. Mathcad все вычисления выполняет за два просмотра. На каждом просмотре документ просматривается слева направо и сверху вниз. Во время первого просмотра Mathcad выполняет вычисления, заданные операторам присваивания (≡), а при втором просмотре - вычисления, определенные операторами со знаком (:=). Таким образом, вычисления, заданные оператором (≡), являются глобальными по отношению к остальным. Это значит, что значения переменных, вычисленных таким оператором, имеют силу на всем документе независимо от его расположения. А значения переменных, вычисленных оператором (:=), распространяются только влево и вниз по документу.

### **Пример.**

$$
x = 2.756 \qquad z = 9.876 + 3.213i \qquad A = \begin{bmatrix} 2.13 & 4.23 \\ -0.89 & 2.98 \end{bmatrix}
$$

$$
R = \sum_{n=1}^{10} \frac{1}{2 \cdot n + 1} \qquad I = \int_{-1}^{2} x \cdot \sin(x) dx
$$

### **Функции**

Встроенные функции Mathcad - это основной набор функций, который поставляется вместе с Mathcad. Просмотреть список всех встроенных функций Mathcad можно командой Insert/ Insert Function. В диалоговом окне этой команды выводиться имя функции с аргументами, здесь же дано краткое описание выбранной функции. Имена встроенных функций могут вводиться обычным набором на клавиатуре. Имена встроенных функций не чувствительны к шрифту, но чувствительны к регистру - их следует печатать в точности, как они приведены. Поэтому рекомендуется для ввода функций использовать "мастер функций" из меню Insert/Insert Function. Набор встроенных функций включает тригонометрические, гиперболические, логарифмические, экспоненциальную и другие функции, которые записываются а привычном виде. Ниже приведены функции, которые служат для извлечения части своего аргумента.

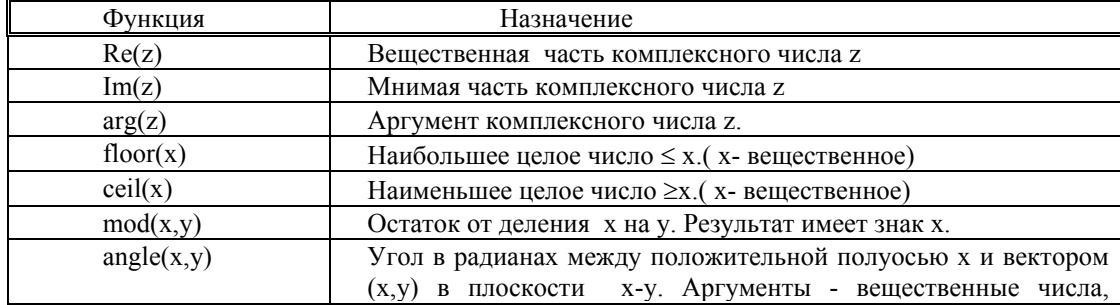

Встроенные функции можно переопределять.

### Функции пользователя

Определение функции имеет вид:

<имя функции>(<список аргументов>) <оператор присваивания> <выражение> Аргументами функции могут быть скаляры, векторы, матрицы и функции.

### Пример.

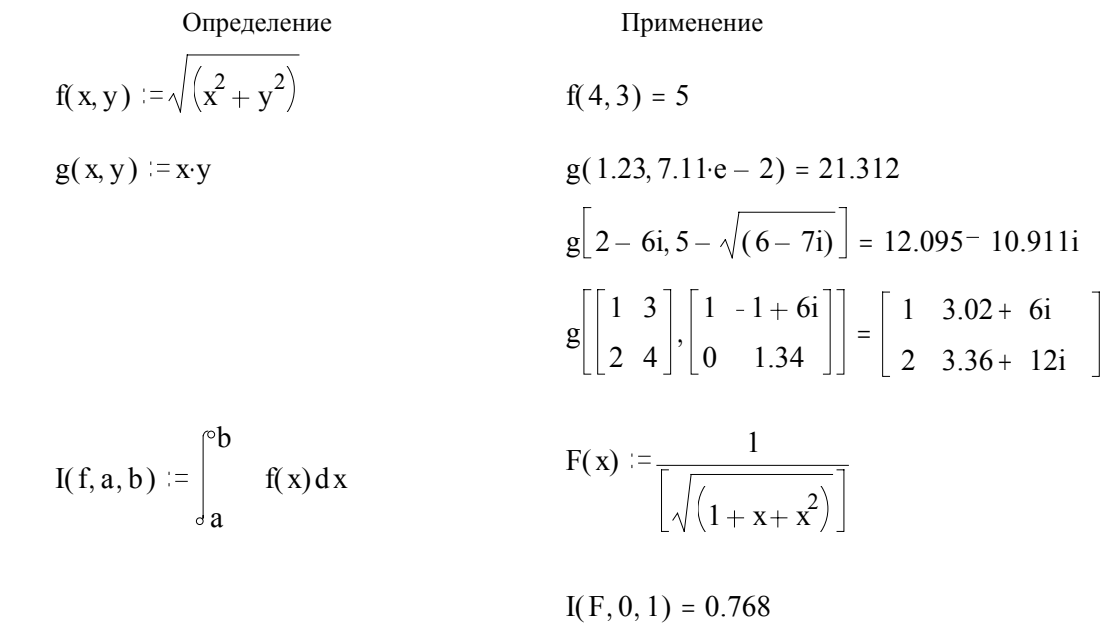

### Простейшие вычисления

Для получения численного результата необходимо набрать на экране формулу и справа от нее знак (=) или выполнить команду меню Math/Calculate. Mathcad вычислит результат и напечатает его справа от знака равенства.

### Пример.

L.

$$
\sqrt[7]{367.2} = 2.325
$$
\n
$$
(1.98 + 2.23i)^{-1} = 0.223 - 0.251i
$$
\n
$$
2^{3} - \frac{19.707}{\left[2 \cdot \pi - \sqrt{1 + \cos\left[\left(0.566\right)^{2}\right]}\right]} = 3.968
$$

$$
\int_{0}^{8} \frac{\sin(x+0.56\pi)}{\sqrt{(1+x^2)}} dx = 0.669
$$

# **Задание 1**

Выполнить вычисления по следующим формулам:

1. 
$$
\sqrt[3]{\frac{12.34 + 3.47i}{|\sin(0.34)|}} + \ln(14.23)
$$
  
\n2. 
$$
\sum_{k=1}^{23} k \cdot \cos(k\frac{\pi}{3})
$$
  
\n3. 
$$
\sum_{k=0}^{12} \frac{\sin(\frac{7}{4} + \frac{k}{2}) \cdot \pi}{k!(3+k)!}
$$
  
\n4. 
$$
\prod_{i=3}^{11} (i^2 + t g(i \cdot \frac{\pi}{2.34}))
$$
  
\n5. 
$$
\prod_{n=1}^{12} (1 - \frac{0.72}{\sqrt{n}}) e^{\frac{0.72}{\sqrt{n}} + \frac{0.49}{2 \cdot n}}
$$
  
\n6. 
$$
\sum_{n=1}^{20} \frac{\ln 2 \cdot \ln 3 \cdots \ln(n+1)}{\ln(2 + 0.2) \cdot \ln(3 + 0.2) \cdots \ln(n+1+0.2)}
$$
  
\n7. 
$$
\int_{1.23}^{9.87} \frac{1 + 2.34 \cdot x + 4.71 \cdot x^2}{4 \cdot 1 + x^2} dx
$$
  
\n8. 
$$
y = \frac{x(1 + F)}{(1 + F)^2 - \frac{x^2}{4}}
$$
  
\n
$$
\Gamma \pi e F = \sum_{k=1}^{7} \frac{u^k}{(2k-1)(2k+1)}, \quad u = \frac{\pi}{7.2}.
$$

### 1 **Векторы и матрицы**

Matcad выполняет операции над массивами: векторами и матрицами. Создать вектор или матрицу можно тремя способами:

1.Ввод массивов с клавиатуры. Для этого необходимо:

- вызвать диалоговое окно "Insert/Matrix": это можно сделать либо командой Insert/Matrix либо клавишами [Ctrl]+[M] либо с помощью кнопки на панели математических инструментов;
- задать размерность в диалоговом окне: количество строк (Rows), столбцов (Columns);
- в появившемся макете заполнить пустые позиции числами или формулами; при этом для перехода к другой позиции можно использовать клавишу Tab или клавиши со стрелками.

Таким способом можно ввести массив, общее число элементов которого не больше 100.

Это же окно используется и для изменения размеров ранее созданного массива: можно вставлять или удалять строки и столбцы правее и ниже отмеченного курсором элемента массива. Для изменения размеров массива необходимо:

- отметить курсором элемент массива;
- в полях диалогового окна "Insert/Matrix" нужно указать количества вставляемых (удаляемых) столбцов и строк;
- нажать на кнопку Insert или Delete.

2. Вектор или матрицу, размеры которых ограничиваются лишь доступной памятью компьютера, можно создать, непосредственно вычисляя элементы матрицы по некоторой явной формуле.

3. Для создания массива достаточно также ввести его элементы из файла. При этом нет необходимости делать предварительное описание массива.

Для обращения к элементам массива используются нижние индексы. Чтобы напечатать нижний индекс используют кнопку Хn на панели математических инструментов или клавишу '['. Чтобы ввести оператор верхнего индекса, нужно щелкнуть по кнопке М<>или нажать [Ctrl]+[6] и поместить в поле целое число.

Для присвоения значений элементам массивов применяется дискретный аргумент, т.е. ряд значений, отделяемых одинаковыми шагами. Дискретный аргумент определяется так:

 **<sup>&</sup>lt;переменная>:=<первое значение>,<второе значение> ..<последнее значение >**  Здесь многоточие (..) появляется, если нажать клавишу точка с запятой [;]. Если переменная принимает целочисленные значения с шагом единица, то **<sup>&</sup>lt;второе значение<sup>&</sup>gt;** можно не писать.

### **Пример.**

1. 
$$
n := 0.. 4
$$
  
\n2.  $i := 0.. 3$   $j := 0.. 3$   
\n $x_n := cos(10 \cdot n) + n^2$   
\n3.  $A_{(i,j)} := \frac{i \cdot (j+7)}{(i+j+1)}$   
\n4.408  
\n5.25 4.8 4.5 4.286  
\n6.41 3.6 3.333  
\n7.5 4.8 4.5 4.286

Обращение к элементам матрицы

 $A_{(0,0)} = 0$   $A_{(1,0)} = 3.5$   $A_{(1,1)} = 2.667$   $A_{(1,2)} = 2.25$ 

Обращение к столбцам матрицы строкам матрицы

$$
A^{15} = \begin{bmatrix} 0 \\ 2.667 \\ 4 \\ 4.8 \end{bmatrix} \qquad A^{25} = \begin{bmatrix} 0 \\ 2.25 \\ 3.6 \\ 4.5 \end{bmatrix} \qquad (A^T)^{15} = \begin{bmatrix} 3.5 \\ 2.667 \\ 2.25 \\ 2 \end{bmatrix} \qquad (A^T)^{25} = \begin{bmatrix} 4.667 \\ 4 \\ 3.6 \\ 3.333 \end{bmatrix}
$$

Нижние границы индексов элементов векторов и матриц задает переменная ORIGIN По умолчанию ее значение равно нулю. Другие начальные значения, в том числе и отрицательные, можно установить, заменив значение ORIGIN через меню Math/Options/Built-ln Variable или при помощи. одного глобального оператора присваивания. Значение переменной ORIGIN, установленное этими способами применяется ко всем массивам. Невозможно сделать для разных массивов разные начальные значения индексов.

Возникающие в результате вычислений массивы могут оказаться громоздкими для отображения на экране. Поэтому Matcad массивы, имеющие большое количество элементов, отображает в виде таблицы с полосами прокрутки. Увидеть элемент можно, используя полосы прокрутки, или увеличив границы таблицы с помощью мыши.

### Пример.

**ORIGIN**≢1

$$
M := \begin{bmatrix} 1.23 & 9.87 \\ 5.12 & 3.21 + 7.56i \end{bmatrix}
$$
  
\n
$$
M_{1,1} = 1.23 \t M_{1,2} = 9.87 \t M_{2,1} = 5.12 \t M_{2,2} = 3.21 + 7.56i
$$
  
\n
$$
M^{5,1>} = \begin{bmatrix} 1.23 \\ 5.12 \end{bmatrix} \t M^{5,2>} = \begin{bmatrix} 9.87 \\ 3.21 + 7.56i \end{bmatrix}
$$
  
\n
$$
\left(M^{T}\right)^{5,1>} = \begin{bmatrix} 1.23 \\ 9.87 \end{bmatrix} \t \left(M^{T}\right)^{5,2>} = \begin{bmatrix} 5.12 \\ 3.21 + 7.56i \end{bmatrix}
$$

#### Векторные и матричные операции

Некоторые из операторов Matcad имеют особые значения в применении к векторам и матрицам. Например, символ умножения • при применении к векторам означает скалярное умножение и умножение матриц - когда применяется к матрицам.

Векторные и матричные операторы доступны из палитры символов или математической панели. Если результатом операции является вектор, то это обязательно вектор-столбец, а не вектор-строка.

Выше, при рассмотрении операторов, обращалось внимание на их особенности при работе с массивами. В следующей таблице приведены операторы, имеющие место для массивов и дискретных переменных..

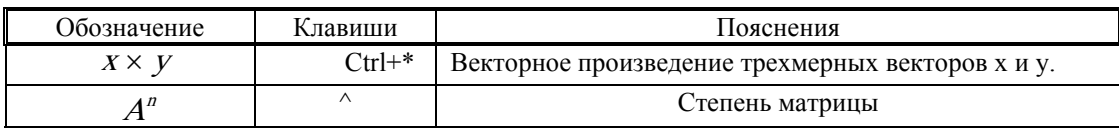

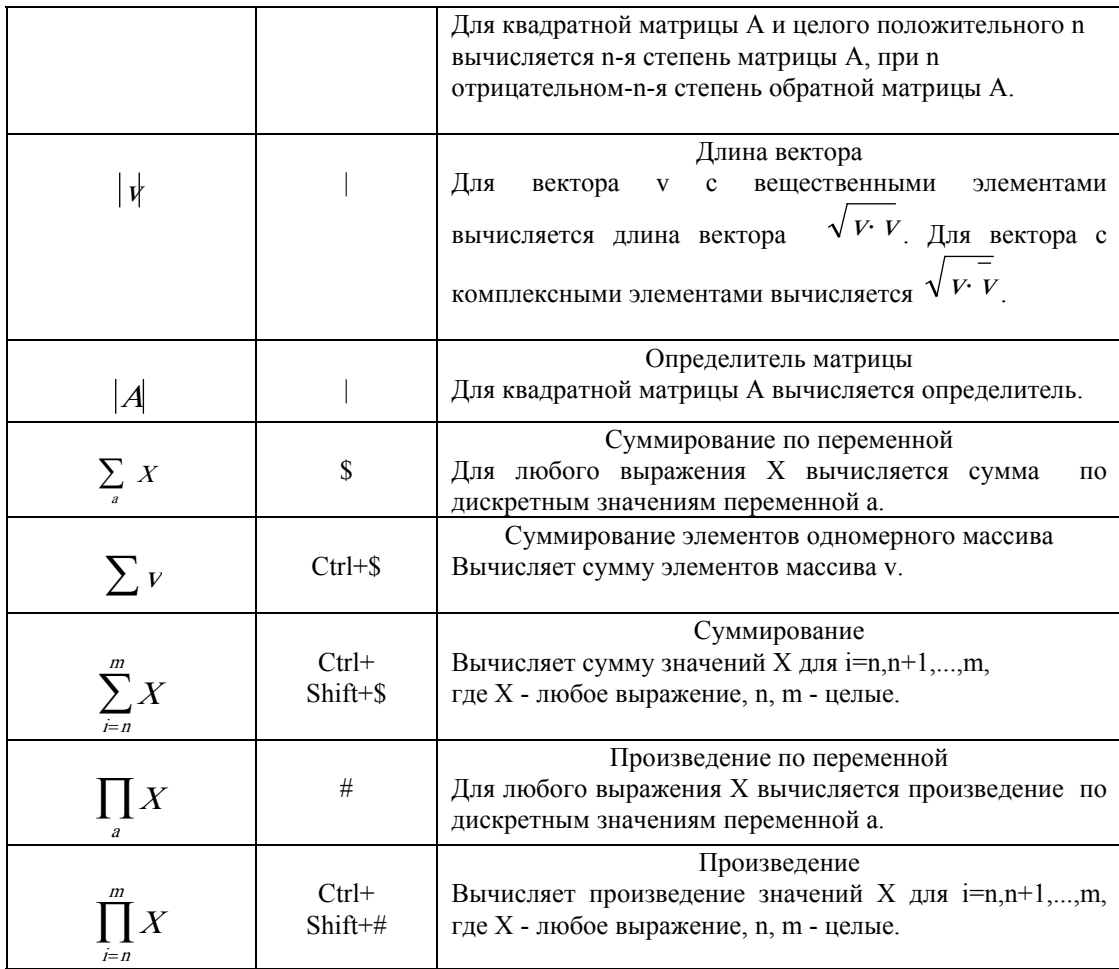

### **Пример.**

Транспонирование матрицы

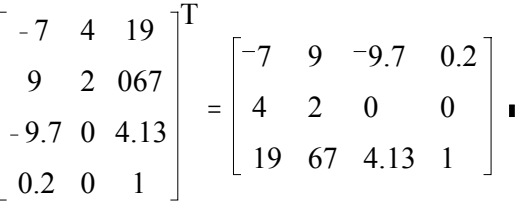

5 Определитель матрицы и сумма элементов первого столбца матрицы

$$
R := \begin{bmatrix} -7 & 9 & -9.7 \\ 4 & 2 & 0 \\ 19 & 67 & 4.13 \end{bmatrix} \qquad |R| = -2.437 \cdot 10^{3} \qquad \sum R^{12} = 78
$$

### Векторные и матричные функции

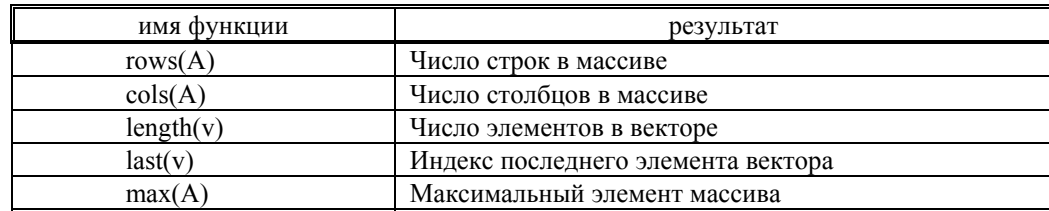

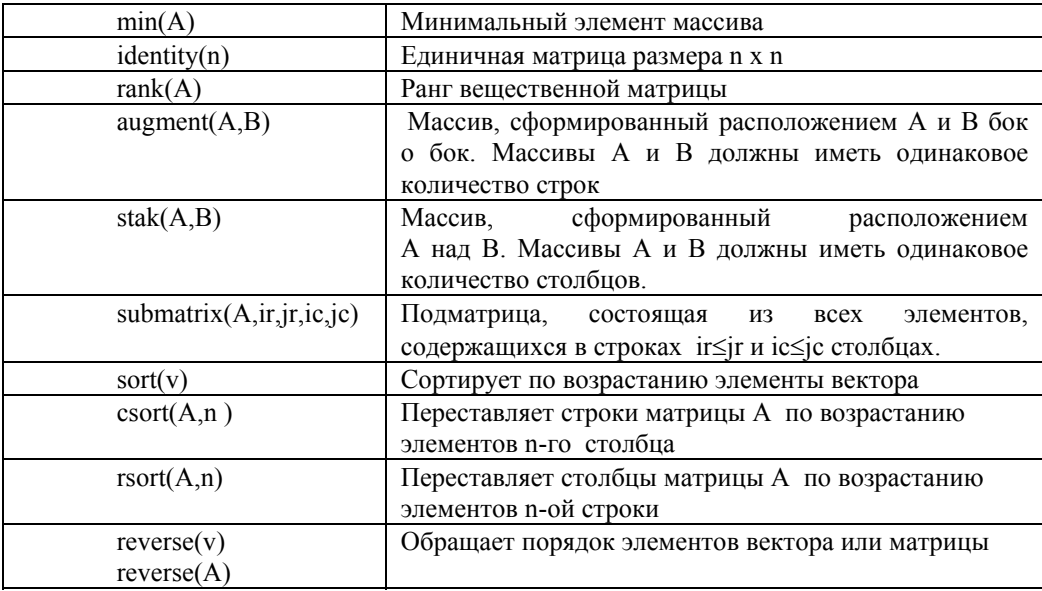

### **Пример.**

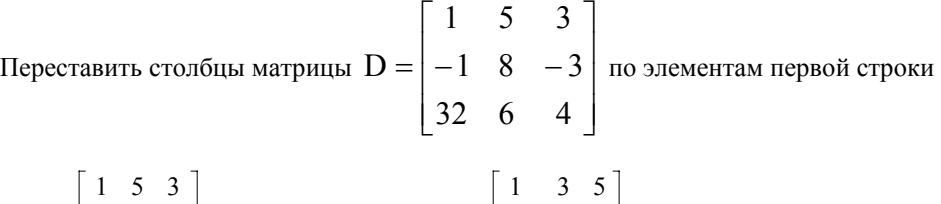

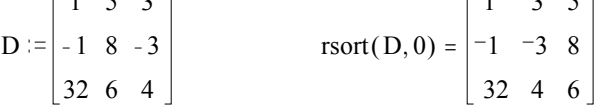

### Задание 2

1. Ввести с клавиатуры матрицы  $A$ ,  $B$  и вектор  $b$ .

$$
A = \begin{bmatrix} 4 & 2 & 1 \\ -1 & 5 & 3 \\ 1 & -2 & 6 \end{bmatrix}, \quad B = \begin{bmatrix} 3 & -1 & 2 \\ -2 & 7 & -1 \\ 2 & 1 & 5 \end{bmatrix}, \quad b = \begin{bmatrix} 1 \\ -2 \\ 3 \end{bmatrix}
$$

Вычислить  $A, A^T, B^1, A^3, (2A+B)(A-B).$ 

Найти максимальный элемент матрицы С=А.В.

Решить систему линейных алгебраических уравнений  $Ax = b$ по формулам Крамера:

$$
X_0 = \frac{\Delta_1}{\Delta}, X_1 = \frac{\Delta_2}{\Delta}, X_2 = \frac{\Delta_3}{\Delta},
$$

где

$$
\Delta = \begin{vmatrix} a_{00} & a_{01} & a_{02} \\ a_{10} & a_{11} & a_{12} \\ a_{20} & a_{21} & a_{22} \end{vmatrix}, \Delta_1 = \begin{vmatrix} b_0 & a_{01} & a_{02} \\ b_1 & a_{11} & a_{12} \\ b_2 & a_{21} & a_{22} \end{vmatrix}, \Delta_2 = \begin{vmatrix} a_{00} & b_0 & a_{02} \\ a_{10} & b_1 & a_{12} \\ a_{20} & b_2 & a_{22} \end{vmatrix}, \Delta_3 = \begin{vmatrix} a_{00} & a_{01} & b_0 \\ a_{10} & a_{11} & b_1 \\ a_{20} & a_{21} & b_2 \end{vmatrix}.
$$

Решить систему уравнений  $AX = B$ при помощи обратной матрицы. 2. Построить функцию пользователя для вычисления значений характеристического полинома

$$
A = \begin{bmatrix} a_{00} & a_{01} & a_{02} \\ a_{10} & a_{11} & a_{12} \\ a_{20} & a_{21} & a_{22} \end{bmatrix}, \text{ NCTOJISYS} \text{ (b) (a)} \text{ (b) (b)} \text{ (c) (c) (d)} \text{ (d) (e)} \text{ (e)} \text{ (f)} \text{ (g)} \text{ (h)} \text{ (h)} \text{ (i)} \text{ (j)} \text{ (k)} \text{ (k)} \text{ (l)} \text{ (l)}
$$

вычислить таблицу значений характеристического полинома матрицы  $B$  из пункта 1для  $\lambda \in [-4, 4]$  с шагом 0.5.

3. Уравнение окружности, проходящей через три точки  $M_1(x_1, y_1), M_2(x_2, y_2), M_3(x_3, y_3)$ , определяется уравнением  $\overline{1}$ l,

$$
\begin{vmatrix} x^2 + y^2 & x & y & 1 \ x_1^2 + y_1^2 & x_1 & y_1 & 1 \ x_2^2 + y_2^2 & x_2 & y_2 & 1 \ x_3^2 + y_3^2 & x_3 & y_3 & 1 \ \end{vmatrix} = 0
$$

Составить функцию пользователя, которая определяет, лежит ли точка  $M(x, y)$  на окружности.

### 1 **Построение графиков**

Mathcad позволяет строить графики 7 типов: в прямоугольной и полярной системах координат, графики поверхности, контурные линии, трехмерные гистограммы, точечные графики и графики векторных полей . Для графиков допустимы следующие операции: создание, удаление, перемещение, изменение размеров графического блока и формата графика.

Для удаления, перемещения или форматирования графической области необходимо выделить графический блок. Чтобы выделить графический блок, нужно щелкнуть левой кнопкой мыши в области графика.

Для изменения размера графика нужно переместить курсор мыши на границу выделенного блока (при этом он изменится на двунаправленную стрелку) и перемещать мышь, нажав на левую кнопку. Размер блока будет меняться в направлении перемещения курсора. Достигнув необходимого размера, отпустить кнопку мыши.

Перемещать выделенный графический блок можно с помощью мыши или воспользоваться командами меню

 Mathcad позволяет достаточно широко варьировать формат изображения графиков. Можно изменять такие параметры как масштаб по осям, задавать координатную сетку и значения координат по осям, менять внешний вид графика, цвет и толщину линий, точку зрения и т.д. Параметры изменяют через диалоговое окно, содержащее несколько полей. Для вызова диалогового окна, в котором можно форматировать график, следует дважды щелкнуть левой кнопкой мыши на графическом блоке или воспользоваться командой Format/Graph.

### **Прямоугольная система координат на плоскости**

Для построения графиков в прямоугольной системе координат на плоскости необходимо:

- Щелкнуть левой кнопкой мыши в том месте экрана, где нужно построить график.
- Создать графический блок, для этого следует выполнить команду меню Insert/Graph/X-Y Plot (ввести символ @) или воспользоваться кнопкой из палитры кнопок).
- В появившемся графическом блоке заполнить пустые поля, т.е. задать в среднем поле по горизонтальной оси аргумент, а в среднем поле по вертикальной - функцию. Еще четыре пустых поля можно использовать для указания границ по осям координат.

### **Пример.**

Построим график функции  $f(x)=x^2\cos(x)+\sin(2x)$  на отрезке [- $\pi;\pi$ ]. Для этого зададим функцию пользователя для вычисления  $f(x)$  и область значений переменной  $x$ .

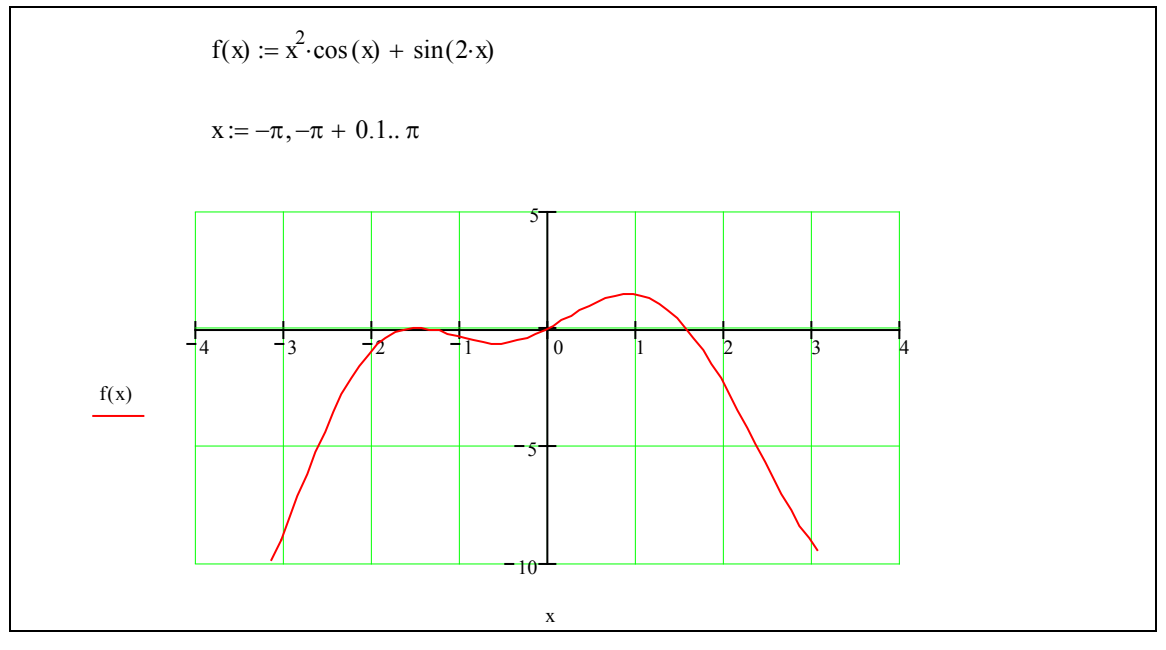

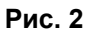

### Пример.

Построим графики функций  $f(x) = x^2 + 2x + 4$  и  $g(x) = 3\sin(x) + 7$  на отрезке [-5;10] в одном графическом блоке. В среднем поле вертикальной оси укажем функции, отделив их запятой. Для аргумента укажем границы -5 и 10 и подберем границы для значений функции так, чтобы оба графика рисовались с наименьшим искажением.

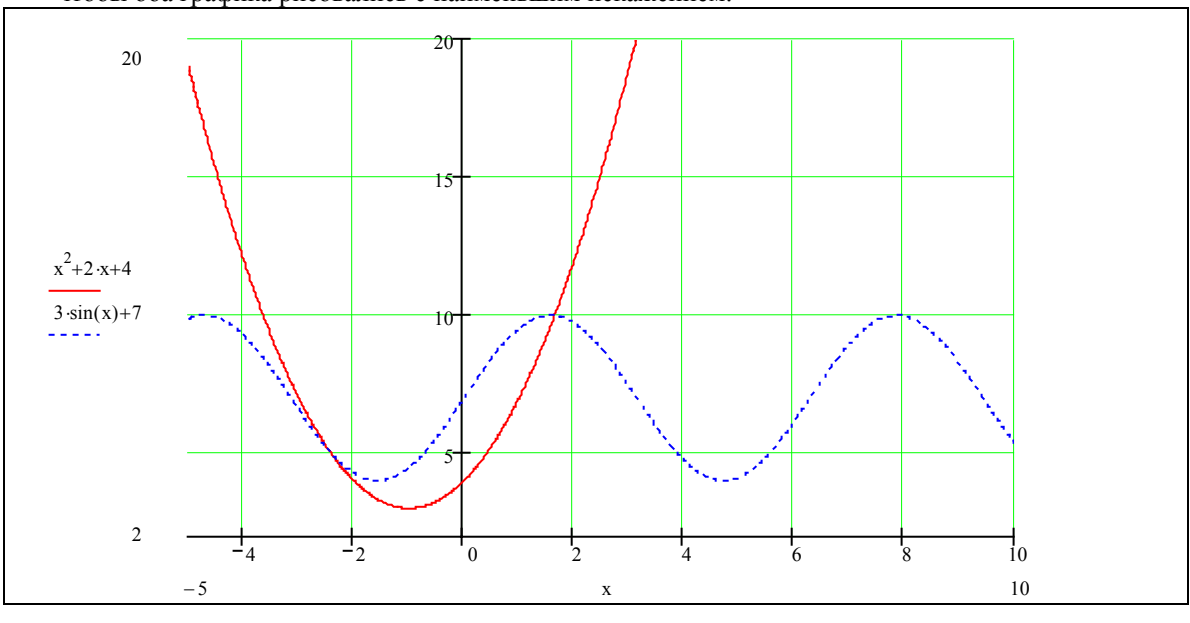

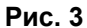

### Пример.

 $f(x) = \frac{7}{(2 + x^2)}$ ,  $x \in [-1; 5]$  u Построим на одном чертеже графики функций  $g(x) = (3 + x)\sin(x)$ ,  $x \in [-2, 4]$ . В этом случае функции и аргументы нужно задать парами.

 $1 \; 1 \; 3$ 

Для форматирования декартова графика служит команда Format/Graph/X-Y Plot. Эта команда выводит диалоговое окно со следующими вкладками.

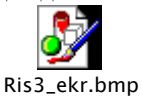

Вкладка X-Y Axes открывает диалоговое окно для форматирования осей. Предусмотрены следующие возможности:

- Log Scale логарифмический масштаб оси;
- Grid Lines линия сетки;
- Numbered нумерация оси;
- Autoscale автомасштабирование;
- Show Markers нанесение двух дополнительных фоновых линий;
- Auto Grid автосетка;
- Axes Style стиль осей(Boxed(Рамка), Crossed(Репер), None(Ничего)).

Trace - для форматирования графика:

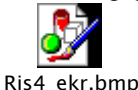

В этом окне выводятся поля, в которых можно изменять имена кривых (Legend Label), цвет линии (Line Color), тип линии (Type) и толщину линии (Weight), для дискретных значений можно отмечать каждую точку символом (Symbol).

Вкладка Заголовки (Label) позволяет формировать названия осей, переменных и помещать заголовок (Title) выше или ниже графика.

Помимо изменения размеров графика в целом, Mathcad позволяет изменять масштаб изображения части графика Format/Graph./Zoom и читать координаты напрямую из выделенного графика Format/Graph/Trace.

Чтобы увидеть сделанные изменения, нужно, не закрывая диалоговое окно, нажать кнопку "применить". Если все в порядке, можно закрыть окно.

#### **Поверхности**

Для построения графика поверхности необходимо:

- Вычислить матрицу значений функции двух переменных.
- Вызвать графический блок командой меню Insert/Graph/Surface Plot или кнопкой из палитры кнопок/
- В появившемся графическом блоке в единственном пустом поле указать имя матрицы. Пример.

Построить график поверхности

 $f(x, y) = sin(y^2 + x) + cos(x^2)$  $f(x, y) = \sin(y^2 + x) + \cos(x^2 + y)$ <br>для x от -2 до 2, y от -2 до 2 i := 0..40  $x_i := -2 + 0.1 \cdot i$  $j := 0..40$   $y_i := -2 + 0.1 \cdot j$  $A_{i,j} := f(x_i, y_j)$ 

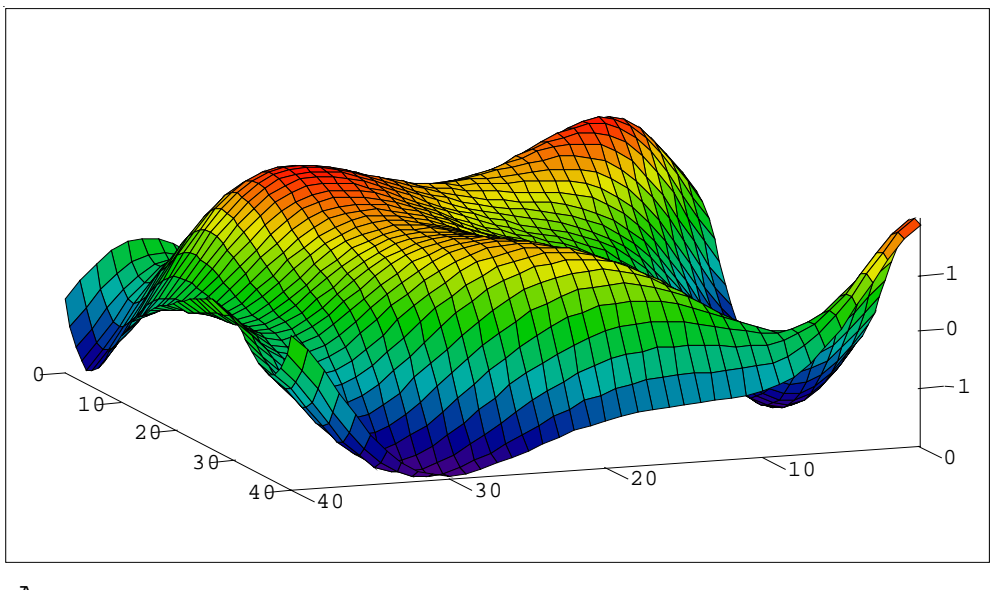

A

Трехмерные графики можно изменять. Двойной щелчок левой кнопкой мыши на графическом блоке или команда Format/Graph/3D Plot открывает окно, которое имеет четыре вкладки:

- Axes форматирование осей
- Title редактирование заголовка
- Color&Line изменение цвета и линии поверхности
- View изменения свойств обзора поверхности, т.е. можно изменить точку наблюдения (Rotation, Tilt), изменить вертикальный масштаб (Vert.Scale);

### Задание 3

1. Построить график функции  $f(x) = x^2 + 1.2x + 3.1$  на отрезке [-2;3].

2. Построить в одном графическом блоке графики функций

 $f(x)=x\cdot sin(4x), g(x)=cos(2x)+0.5$  на отрезке [-р-р].

3. Построить на одном чертеже графики 3-х различных функций с различными аргументами

 $r(6) = 26 - 1g6 + 1.2$ ,  $r(t) = t - cos(t)$ ,  $f(x) = x + 2 \cdot x^2$ .

4. Выполнить форматирование построенных графиков: изменить толщину и стиль линий, масштаб, нанести дополнительные линии, ввести надписи.

5. Создать график, путем увеличения некоторой области графика из пункта 3. Прочитать координаты выбранной точки.

6. Построить график функции  $z(x, y) = \sin(x^2 + y^2)$  на области [-1;1]×[-1;1].

7. Отформатировать полученный график , изменяя свойства обзора и способы отображения поверхности, добавить заголовок и отформатировать оси .

8. Построить контурный график функции из п.6.

### Решение уравнений

Для решения одного уравнения с одним неизвестным используется функция root(f(x),x), возвращающая значение аргумента x, при котором значение функции f(x) обращается в ноль. Эта функция для поиска корня использует метод секущих. Поэтому перед использованием функции root(f(x), x) необходимо переменной х присвоить начальное значение.

### Пример.

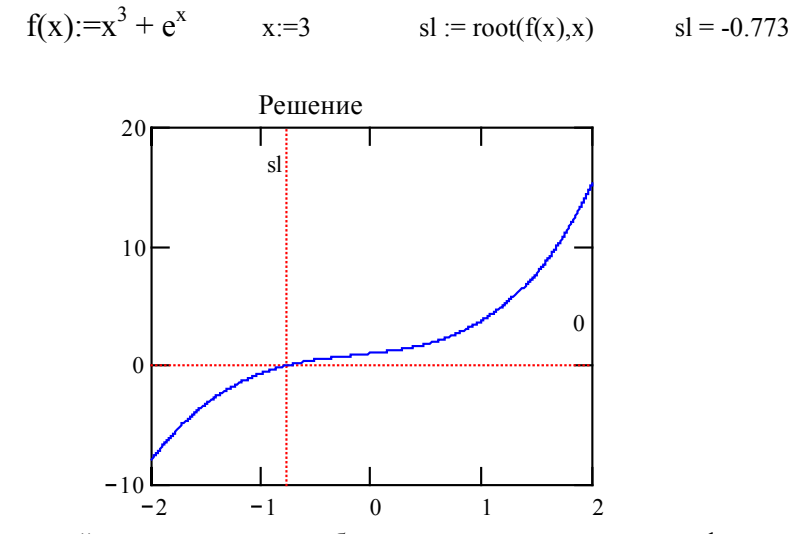

Если корней несколько, то потребуется столько же раз вызывать функцию, меняя начальное приближение. Полезно для отделения корней исследовать график функции f(x). Тип найденного решения (вещественный, комплексный) зависит от типа начального приближения.

#### Пример.

Найти корни уравнения  $x^3 - 10x + 2 = 0$ Предварительно построим график:

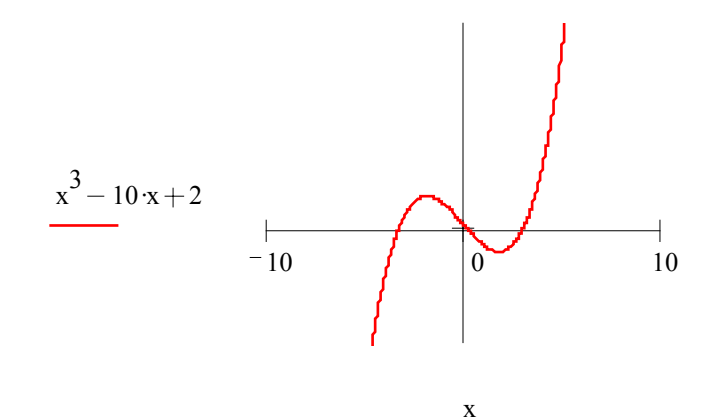

 $p(x)=x^3-10x+2$ Зададим функцию пользователя Вычислим корни уравнения, трижды задавая начальное приближение.

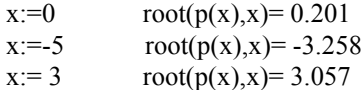

Для увеличения или уменьшения точности, с которой ищется корень, можно изменить значение встроенной переменной TOL. При уменьшении значения этой переменной ответ станет более точным, но время вычислений увеличивается.

Если решение с заданной точностью не находится, то на экране появится сообщение "отсутствует сходимость".

Функция root может использоваться для решения уравнений с параметром. Для этого определяют данное уравнение как функцию нескольких переменных и решают уравнение, присвоив начальное значение параметрам и переменной.

Для нахождения корней полинома лучше использовать функцию **polyroots(v)**, которая не требует начального приближения и возвращает сразу все корни (вещественные и мнимые).

### Пример.

Найти решение уравнения  $x^3 - 10x + 2 = 0$ . Введем функцию для исходного уравнения и вектор коэффициентов 2  $\sim 10$  $p(x) = x^3 - 10x + 2$  $\mathbf{v} :=$  $\bf{0}$  $\bar{1}$ Решение  $r:=polyroots(v)$ Результат работы функции polyroots - вектор. Корни полинома р(х) запоминаются в массиве г.  $r^{T}$ =[-3.258 0.201 3.057] Применяем транспонирование, чтобы числа выводились в строку

Построим график многочлена p(x) и выведем координаты корней p(x).

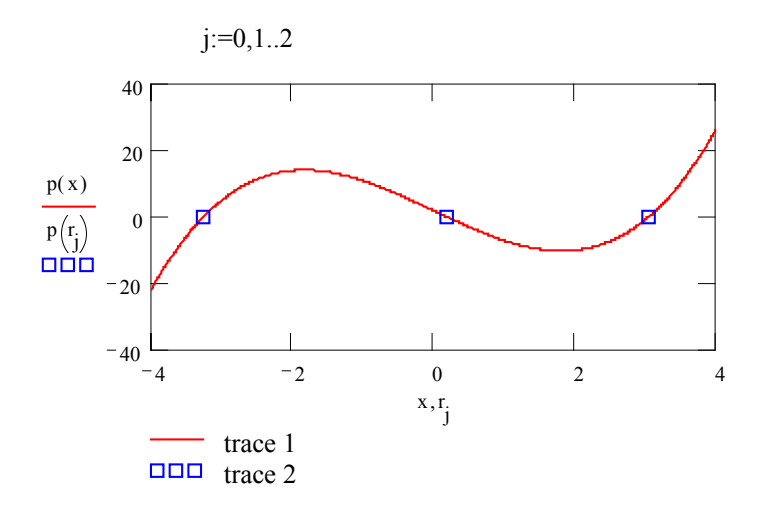

### Задание 4

Решить следующие уравнения с помощью функции root, предварительно отделив корни графически.

1. 
$$
(2^x + 5 \cdot x) - 3 = 0
$$
  
2.  $0.5^x = (x - 2)^2$ 

- 4.  $\arctg(x) + \frac{1}{3x^3} = 0$ 3.  $(x-3)$   $\cos(x)=1$
- 5.  $\sin\left(x+\frac{\pi}{3}\right) 0.5 \cdot x = 0$ 6.  $5^x - 3 \cdot x = 0$
- 7.  $(x-1)^2 \cdot \lg(x+1) = 0$  8.  $\left(x^4 x^3 2 \cdot x^2 + 3 \cdot x\right) 3 = 0$
- 9.  $(3 \cdot x^4 8 \cdot x^3 8 \cdot x^2) + 2 = 0$  10.  $2 \cdot x^4 x^2 10 = 0$

Используя функцию polyroots решить уравнения из пунктов 8, 9, 10.

### Решение систем уравнений

Рассмотрим приближенное решение систем линейных и нелинейных уравнений.

Mathcad решает системы уравнений при помощи блоков Given, в которых применяются итерационные методы. Для решения системы уравнений нужно выполнить следующее:

- Задать начальные приближения для всех переменных, значения которых находим. На основе начального приближения строится последовательность, сходящаяся к искомому решению.
- Напечатать ключевое слово Given.
- Ниже Given ввести уравнения и неравенства, задающие систему. Левые и правые части уравнений связываются знаками операций сравнения >,  $\geq$ ,  $\leq$ ,  $\leq$  или символом равно (=), который вводится комбинацией клавиш [Ctrl]+[=].
- Ввести выражение, которое включает функцию Find. В качестве аргументов этой функции  $\bullet$ нужно указать переменные, значения которых находим. Функция Find возвращает в виде вектора решение системы уравнений.

### Пример.

 $x1:=0$   $x2:=0$  $x3:=1$  $x4:=1$ 

Given

$$
0.63 \times 1 - 9.72 \times 2 - 0.62 \times 3 + 0.48 \times 4 = 1.03
$$
  

$$
21.08 \times 1 + 0.64 \times 2 + 1.95 \times 3 + 1.54 \times 4 = -9.47
$$
  

$$
0.88 \times 1 - 0.72 \times 2 + 1.36 \times 3 - 0.68 \times 4 = -0.85
$$
  

$$
3.58 \times 1 + 1.48 \times 2 + 0.82 \times 3 + 1.58 \times 4 = 1.02
$$

$$
\begin{bmatrix} x1 \\ x2 \\ x3 \\ x4 \end{bmatrix} = \text{Find}(x1, x2, x3, x4) \qquad \begin{bmatrix} x1 \\ x2 \\ x3 \\ x4 \end{bmatrix} = \begin{bmatrix} -0.643 \\ -0.099 \\ 0.664 \\ 1.85 \end{bmatrix}
$$

Уравнения и неравенства, которые следуют за словом Given, называются ограничениями. Ключевое слово Given, ограничения, выражение, содержащее функцию Find, называются блоком решения уравнений. В этом блоке могут появляться выражения строго определенного типа. Нельзя использовать ограничения, содержащие двойное неравенство вида а<d<с или строгое неравенство≠, операторы присваивания или дискретные аргументы.

Блоки решений не могут быть вложенными друг в друга.

Если в результате решения системы уравнений будет выдано сообщение об ошибке типа "Решение не найдено", это означает, что на каком-то этапе итераций не может быть найдено приемлемое приближение к искомому решению. В этом случае полезно исследовать графики, связанные с системой, для определения области начального приближения. Можно также изменять значение переменной TOL.

Системы уравнений в Mathcad можно также решать, используя функцию Minerr. Эта функция использует тот же алгоритм, что и функция Find. Различие заключается в следующем. Если в случае поиска решения не может быть получено дальнейшее уточнение текущего приближения к решению, функция Minerr возвращает это приближение, а не сообщение об ошибке. Правила использования функции Minerr такие же, как для функции Find. Поэтому при использовании функции Minerr необходимо всегда включать дополнительную проверку достоверности получаемых результатов.

Пример.

x := 1 y := 0  
\nGiven  
\n
$$
sin(x+1) - y=1.2
$$
  
\n2-x+ cos (y)=2  
\n $minerr(x, y) = \begin{bmatrix} 0.5 \\ -0.083 \end{bmatrix}$ 

Задание 5

Решить следующие системы уравнений

- $1<sub>1</sub>$  $0.46x_1 + 1.72x_2 + 2.53x_2 = 2.44$  $1.53 \times_1 - 2.32 \times_2 - 1.83 \times_3 = 2.83$  $0.75x_1 + 0.86x_2 + 3.73x_2 = 1.06$
- $3<sub>1</sub>$  $2.6x_1 + 3.2x_2 + 1.3x_3 = 2.1$  $3.5x_1 - 1.7x_2 + 2.8x_3 = 1.8$  $4.1 \times_1 + 5.8 \times_2 - 1.7 \times_3 = 0.8$
- 5.  $\sin(x-.6) - y = 1.6$  $3x - \cos(y) = 0.9$
- $(x^7 5 \cdot x^2 \cdot y^4) + 1510=0$  $\overline{7}$ .  $v^5 - 3 \cdot x^4 \cdot v - 105 = 0$
- $(e^{x+y}-x^2)+y=2$ 9.  $(x+0.5)^2 + y^2 = 1$
- 2.  $4.24x_1 + 2.73x_2 1.55x_3 = 1.87$  $2.34x_1 + 1.27x_2 - 3.83x_3 = 2.16$  $3.05 \text{·x}$ <sub>1</sub> -  $1.05 \text{·x}$ <sub>2</sub> -  $0.63 \text{·x}$ <sub>3</sub> = -1.26
- 4.  $\cos(x-1) + y=1$  $\sin(y) + 2x = 1.6$
- 6.  $x^2 + y^2 = 1$  $\sin(x+y) - 1.1x = 0.1$
- $(x<sup>4</sup> 9 \cdot y) + 2=0$ <br> $(x<sup>2</sup> \cdot y<sup>2</sup> 3 \cdot x<sup>3</sup> 6 \cdot y<sup>3</sup>) + 8=0$ 8.
- $10.$  $tg(y - x) + x \cdot y = 0.3$  $x^2 + y^2 = 1.5$

### Дифференциальные уравнения

Mathcad имеет ряд встроенных функций для решения обыкновенных дифференциальных уравнений. Некоторые из этих функций используют специфические свойства конкретного дифференциального уравнения, чтобы обеспечить достаточное быстродействие и точность при поиске решения. Другие полезны, когда требуется получить решение и построить его график. В результате решения получается матрица, содержащая значения функции, вычисленные на некотором множестве точек (на некоторой сетке значений).

Каждая из встроенных функций, предназначенных для решения ОДУ, требует чтобы было задано следующее:

- $\bullet$ Начальные условия.
- Множество точек, в которых необходимо найти решение.
- Само дифференциальное уравнение.

Наиболее употребляемой для решения ОДУ является функция rkfixed, которая использует для поиска решения метод Рунге-Кутта четвертого порядка. В результате решения получается матрица, имеющая два столбца. Первый столбец - точки, в которых ищется решение ОДУ. Второй - это соответствующих столбец значений найденного решения Функция  $\, {\bf B}$ точках. rkfixed(y,x1,x2,npoints,D) имеет следующие аргументы:

у - вектор начальных условий размерности n, где n - порядок дифференциального уравнения или число уравнений в системе. Для уравнения первого порядка этот вектор вырождается в точку. x1,x2 - граничные точки интервала, на котором ищется решение.

**npoints** - число точек (не считая начальной), в которых ищется приближенное решение. Число строк в возвращаемой матрице решения определяется как (1+npoints).

D(x,y) - функция, которая возвращает значение в виде вектора из n элементов, содержащих первые производные неизвестных функций.

Иногда (особенно в случае нелинейных дифференциальных уравнений) не удается просто определить функцию D. В таких случаях можно попытаться разрешить уравнение относительно  $y'(x)$  в символьном виде и подставить это решение в определение для функции  $D(x,y)$ , используя для этого команду меню Symbolics/Variable/Solve.

#### Дифференциальные уравнения первого порядка

Дифференциальные уравнения первого порядка не содержат производных выше первого порядка от неизвестной функции.

#### Пример.

1. Решить уравнение  $y'=2y/x +x$ с начальным условием  $y(1)=0$  на отрезке [1;1,5]  $y_0 = 0$ Задание начального значения  $D(x, y) = x + \frac{2y_0}{x}$ Определение функции, задающей производную  $z = r$ kfixed y, 1, 1.5, 50, D) Решение в 50 точках отрезка [1,1.5]  $i = 0$ ... rows $(z) - 1$ Решение

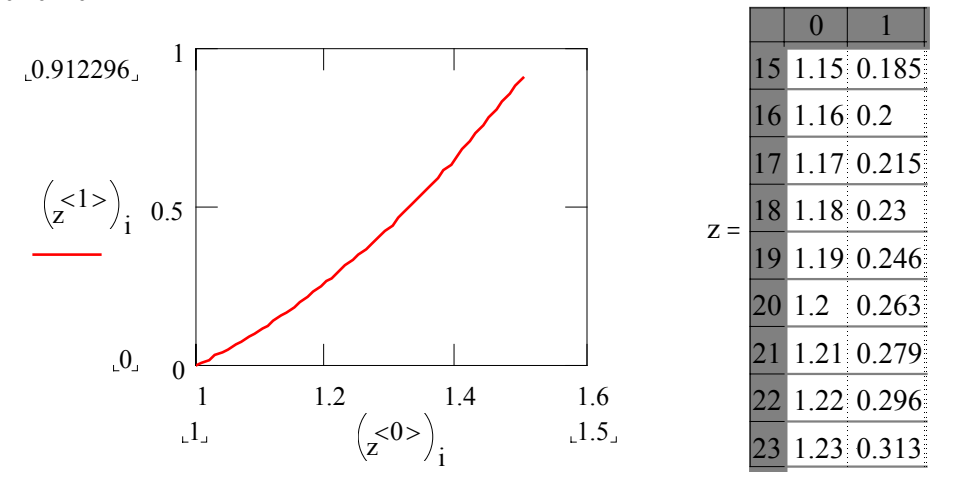

Ī

График решения

 $z_{50,0} = 1.5$   $z_{50,1} = 0.912$ Решение на концах отрезка

### Дифференциальные уравнения второго порядка

Для решения дифференциального уравнения второго порядка необходимо задать:

- Вектор начальных условий состоит из двух элементов: значений функции и ее первой  $\bullet$ производной в начальной точке интервала.
- Функция D(x,y) вектор с двумя элементами:

• 
$$
D(x,y) = \begin{bmatrix} y'(x) \\ y''(x) \end{bmatrix}
$$

Матрица решения содержит три столбца: первый - значения х, в которых ищется решение,  $\bullet$ второй -  $y(x)$  и третий -  $y'(x)$ .

### Пример.

Решить дифференциальное уравнение второго порядка у"=-у'+2у со следующими начальными условиями  $y(0)=1$ ,  $y'(0)=3$  на отрезке [0;0,5].

Решение

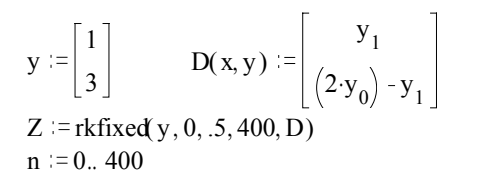

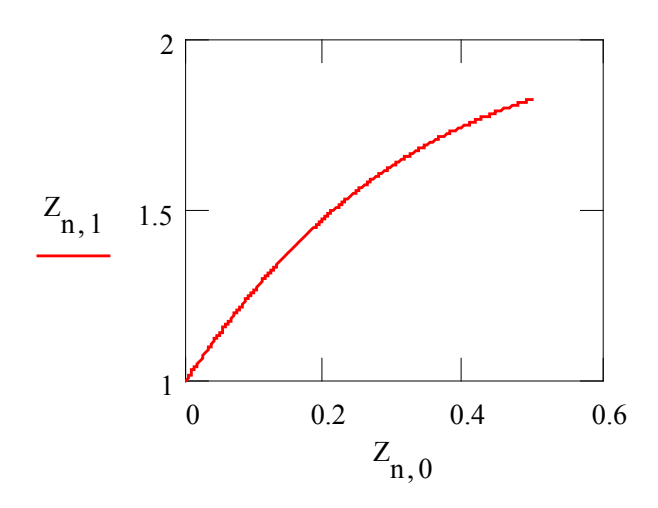

Задание 6 Найти решение дифференциальных уравнений на отрезке [а, b] при следующих начальных условиях.

1. 
$$
y' = -\frac{xy}{1+x^2}
$$
,  $y(0)=2$ ,  $a=0$ ,  $b=0.3$   
\n2.  $y'=y+(1+x)\cdot y^2$ ,  $y(0)=1$ ,  $a=0$ ,  $b=0.5$   
\n3.  $y' = \frac{x^2 \cdot y^2 - (2 \cdot x + 1) \cdot y + 1}{x}$ ,  $y(1)=0$ ,  $a=1$ ,  $b=1.5$ 

4. 
$$
y' = \frac{1 + e^{y}}{e^{y} \cdot \left(\frac{x}{y} - 1\right)}
$$
,  $y(0) = 1$ ,  $a = 0$ ,  $b = 0.3$ 

 $\mathbf x$ 

- $v'' + 0.1(y')^{2} + (1 + 0.1x)y = 0$ ,  $v(0) = 1$ ,  $v'(0) = 2$ ,  $a = 0$ ,  $b = 0$ .  $5<sub>1</sub>$
- $y'' + xy' + y = 0$ ,  $y(0) = 1$ ,  $y'(0) = 1$ ,  $a=0$ ,  $b=1.2$  $6.$

7. 
$$
y'' - xy' + y = 1 - \cos(x)
$$
,  $y(0)=1$ ,  $y'(0) = 1$ ,  $a=0$ ,  $b=0.5$ 

8. 
$$
y'' + xy' + 2 \cdot y = 12
$$
,  $y(0) = 5$ ,  $y'(0) = 2$ ,  $a = 0$ ,  $b = 0.5$ 

9. 
$$
y'' + xy' = e^{-x^2}
$$
,  $y(0)=1$ ,  $y'(0) = 0$ ,  $a=0$ ,  $b=0.7$ 

10. 
$$
y'' + y \cdot \cos(x) = 0
$$
,  $y(0) = 1$ ,  $y'(0) = 0$ ,  $a = 0$ ,  $b = 1.2$ 

### Системы дифференциальных уравнений

Для решения системы обыкновенных дифференциальных уравнений первого порядка необходимо:

- Определить вектор, содержащий начальные значения для каждой неизвестной функции.  $\bullet$
- Определить функцию, которая возвращает значение в виде вектора из n элементов,  $\bullet$ содержащих первые производные каждой из неизвестных функций.
- Выбрать точки для поиска приближенного решения.  $\bullet$
- Задать функцию rkfixed для этой информации. Функция вернет матрицу, первой столбец  $\bullet$ которой - значения аргумента, а остальные столбцы содержат значения найденных приближенных решений в соответствующих точках.

### Пример:

Решить систему двух ОДУ

$$
x_0^{t}(t) = \mu \cdot x_0(t) - x_1(t) - \left[ \left[ x_0(t) \right]^2 + \left[ x_1(t) \right]^2 \right] \cdot x_0(t)
$$
  
\n
$$
x_1^{t}(t) = \mu \cdot x_1(t) - x_0(t) - \left[ \left[ x_0(t) \right]^2 + \left[ x_1(t) \right]^2 \right] \cdot x_1(t)
$$
  
\nc начальными условиями 
$$
x_0(0) = 0 \qquad x_1(0) = 1
$$

Решение

$$
\mathbf{x} := \begin{bmatrix} 0 \\ 1 \end{bmatrix} \quad \mu := -0.2 \quad d(\mathbf{t}, \mathbf{x}) := \begin{bmatrix} \mu \cdot \mathbf{x}_0 - \mathbf{x}_1 - \left[ \left( \mathbf{x}_0 \right)^2 + \left( \mathbf{x}_1 \right)^2 \right] \cdot \mathbf{x}_0 \\ \mu \cdot \mathbf{x}_1 + \left[ \mathbf{x}_0 - \left[ \left( \mathbf{x}_0 \right)^2 + \left( \mathbf{x}_1 \right)^2 \right] \cdot \mathbf{x}_1 \right] \end{bmatrix}
$$

 $z =$ rkfixed(x, 0, 20, 100, d)  $n := 0.. 100$ 5 График решения для t=0..20

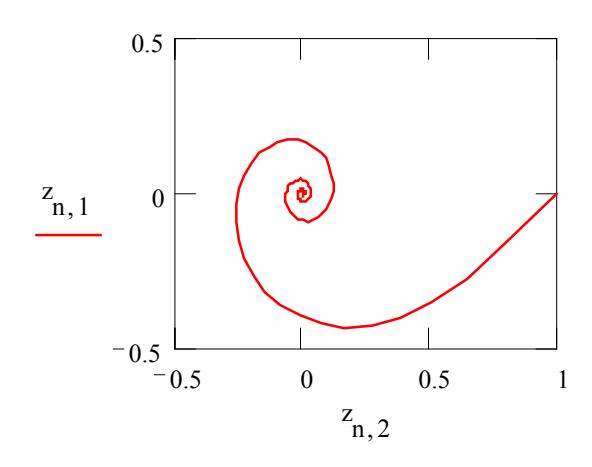

Задание 7

Решить на отрезке [a,b] системы дифференциальных уравнений со следующими начальными условиями

- $y' = y \cos(x) z \sin(x)$   $y(0) = 0$ ,  $z(0)=0$ ,  $a=0, b=0.5$  $1<sub>1</sub>$  $z' = y \cdot \sin(x) + z \cdot \cos(x)$
- $y' = y \cdot x + z$   $y(0) = 0$ ,  $z(0) = 0$ ,  $a = 0, b = 0.5$  $2.$  $z' = y - z$
- $y' = x + z^2$  y(0) = 1, z(0) = -1, a=0, b=0.7  $3.$  $z' = v \cdot x$
- 4.  $y' = y \cdot z + x$   $y(0) = 1$ ,  $z(0) = 0.5$ ,  $a = 0$ ,  $b = 0.5$  $z' = x^2 - y^2$
- $y' = cos(y + 2z)$   $y(0) = 1$ ,  $z(0)=2$ ,  $a=0$ ,  $b=0.4$  $5.$  $z' = \frac{2}{4(y + x)} + x + 1$

6. 
$$
y'=2 \cdot x^2 + y
$$
  $y(0)=1$ ,  $x(0)=0.5$ ,  $a=0$ ,  $b=0.5$   
 $x'=e^{-\left(x^2+y^2\right)} + 3.5z$ 

7.  $z'=y+x$   $y(0)=0$ ,  $z(0)=1$ ,  $a=0, b=0.3$ <br> $y'=x-z^2$ 

8. 
$$
z'=y \cdot z
$$
  $y(0)=0$ ,  $z(0)=0.5$ ,  $a=0$ ,  $b=0.3$   
 $y'=y-z$ 

9. 
$$
z' = -z^2 + \frac{2.5}{x}
$$
 y(0)=0, z(0)=0.41, a=0,b=0.3

$$
y' = y \cdot z + \frac{\sin(x)}{x}
$$

10. 
$$
x' = \ln\left(2 \cdot t + \sqrt{9 \cdot t^2 + y^2}\right) \qquad x(0) = 1, y(0) = 0.5, a = 0, b = 0.3
$$

$$
y' = \sqrt{9 \cdot t^2 + x^2}
$$

### Литература

1. Mathcad PLUS 6.0. Финансовые, инженерные и научные расчеты в среде Windows 95. Пер. С англ. - М. Информационно-издательский дом "Филинъ", 1996.

2. Очков В.Ф. Mathcad 7 Рго для студентов и инженеров. - М.: КомпьютерПресс, 1998.

3. Самусенко А.В., Мастяница В.С., Щукина И.С., Практикум на ЭВМ по численным методам в режиме работы пакета Mathcad. Мн. БГУ, 1996.

4. Воробьева Г.Н., Данилина А.Н. Практикум по численным методам. - М.: Высш. Шк., 1979.

5. Сборник задач по методам вычислений. - Под ред. Монастырного П.И. Мн. БГУ, 1983.